Within Workday, you can manage your benefits by reporting coverage change events and viewing your current benefit elections. This job aid covers generic events. Please contact your HR or Benefits representative if you have further questions.

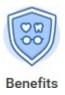

### REPORT A COVERAGE CHANGE EVENT

Life events do not always line up with enrollment periods. If you need to change your coverage because of a birth, death, marriage, divorce, or similar IRS qualifying life event, you can update your benefits to better fit your needs.

From the Benefits Application:

- 1. Click the **Benefits** button under the **Change** section.
- 2. Select the **Change Reason** from the drop-down menu.
- 3. Click the Calendar icon to enter the date of the benefit event.

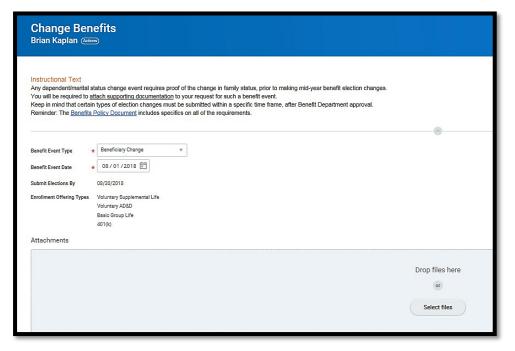

- 4. Click **Submit**, then click **Open** in the pop-up box that appears.
- 5. Click the Let's Get Started button.
- **6.** Answer the Health Information questions if they appear, then click **Continue**. Click **Continue** again on the screen that follows.
- 7. Click **Manage** or **Enroll** at the bottom of the tile for each benefit plan you would like to update.
- **8.** Once all updates are made, click **Review and Sign**.
- Review elections for accuracy. Click the I Accept check box to provide an electronic signature, confirming your changes, then click Submit.
- **10.** Click **Done** to complete the task or the **View Benefits Statement** to launch a printable version of the summary for your records.

#### VIEW CURRENT BENEFIT ELECTIONS

### From the Benefits Application:

- 1. Click the **Benefit Elections** button under View.
- 2. Review your benefit elections and costs.

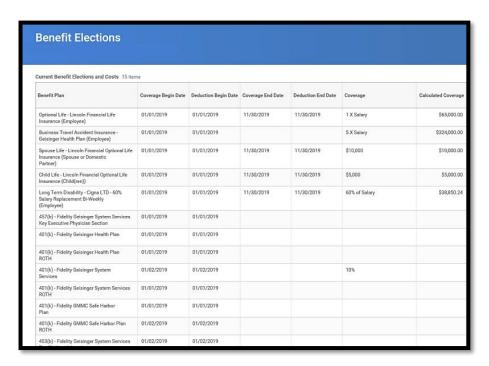

#### ADD DEPENDENTS

A dependent is someone, like a child or a spouse, who iseligible to receive benefits under your plan.

### From the Benefits Application:

- 1. Click the **Dependents** button under Change.
- Click Add.
- 3. Click the **Edit** icon or click in the field to modify. Red asterisks denote required fields.
- **4.** Click **Submit**, then click **Open** in the pop-up box that appears.
- 5. Click the Let's Get Started button.
- Answer the Health Information questions if they appear, then click Continue. Click Continue again on the screen that follows.
- 7. Click **Manage** or **Enroll** at the bottom of the tile for each benefit plan you would like to update.
- 8. Once all updates are made, click **Review and Sign**.
- Review elections for accuracy. Click the I Accept check box to provide an electronic signature, confirming your changes, then click Submit.

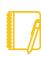

**Note:** When you add dependents, you may need to update your federal tax elections, as well as your benefit elections. Adding a dependent does not automatically attach that dependent to benefit plans.

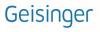

### VIEW DEPENDENTS' BENEFIT ELECTIONS

From the Benefits application:

- 1. Click the **Dependents** button under Change.
- 2. Review your existing dependents and their benefit plan coverage.

### MANAGE BENEFICIARIES

A beneficiary is a designated individual who would receive your benefits if something were to happen to you. You can add and editbeneficiaries from the Benefits application.

From the Benefits Application:

- 1. Click the **Beneficiaries** button under **Change**.
- 2. View existing beneficiaries for enrolled benefit plans or modifythe existing information by clicking **Edit**.

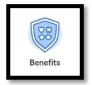

3. Click the pencil icon to make any necessary edits. Click **Submit**.

Adding a New Beneficiary

- 1. Click **Add**. The Add Beneficiary page displays.
- 2. Select Existing Dependent or Emergency Contact, Create a New Beneficiary, or Create a New Trust as Beneficiary.
- 3. Click OK.
- 4. Enter all required information, denoted by an asterisk.
- 5. Click Submit.

# Geisinger

#### ASSIGNING A BENEFICIARY TO A BENEFITS PLAN

From your Worker Profile:

Click the **Actions** Actions button.

- 1. Go to Benefits and Change Benefits.
- 2. From the drop-down menu, select Change Beneficiaries.
- 3. Enter Benefit Event Date.
- 4. Click **Submit**, then click **Open** in the pop-up box that appears.
- 5. Click the Let's Get Started button.
- **6.** Answer the Health Information questions if they appear, then click **Continue**. Click **Continue** again on the screen that follows.
- 7. Click **Manage** or **Enroll** at the bottom of the tile for each benefit plan you would like to update.
- 8. On the Plans Available screen, click Confirm and Continue.
- Click + for a new line to begin adding Primary and Secondary Beneficiaries. Enter percentage(s), making sure the percentage for each category equals 100%.
- 10. Click Save.
- **11.** Once you have updated all plans, click **Review and Sign**.
- **12.** Review elections for accuracy. Click the **I Accept** check box to provide an electronic signature, confirming your changes, then click **Submit**.

### PRINTING A BENEFITS STATEMENT

From your Worker Profile:

- 1. Click the **Actions** Actions button.
- 2. Select Benefits, then scroll down to View My Benefit Statement.
- 3. Click the drop-down and select the desired Benefit Event you would like to view and print.
- 4. Click OK.
- **5.** Click **Print**. The selected Benefit Event will open as a PDF document, which can be saved and printed.